## **One Washington Square, San José, CA 95192-0138**

- 1. Go to [https://one.SJSU.edu](https://one.sjsu.edu/)
- 2. Select MySJSU (type in the search bar if necessary)
- 3. When your student center opens, scroll down to the **Finance** section and click to select **Account Inquiry**.

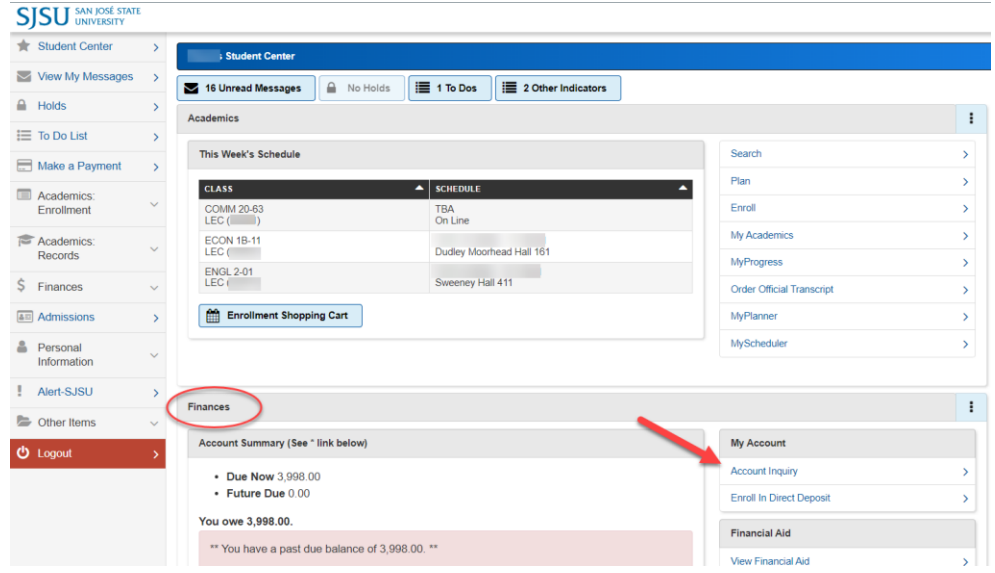

4. After **Account Inquiry** opens, click to select **Activity**.

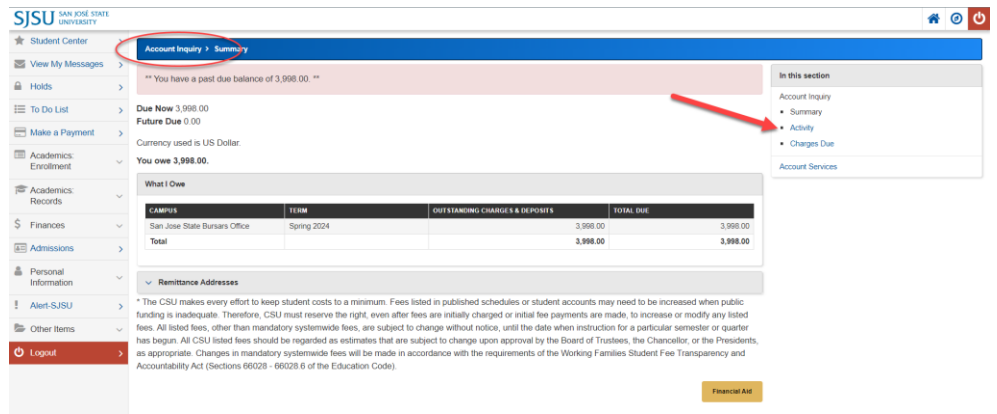

5. When the **Activity** page opens, click to select **Opt Out.**

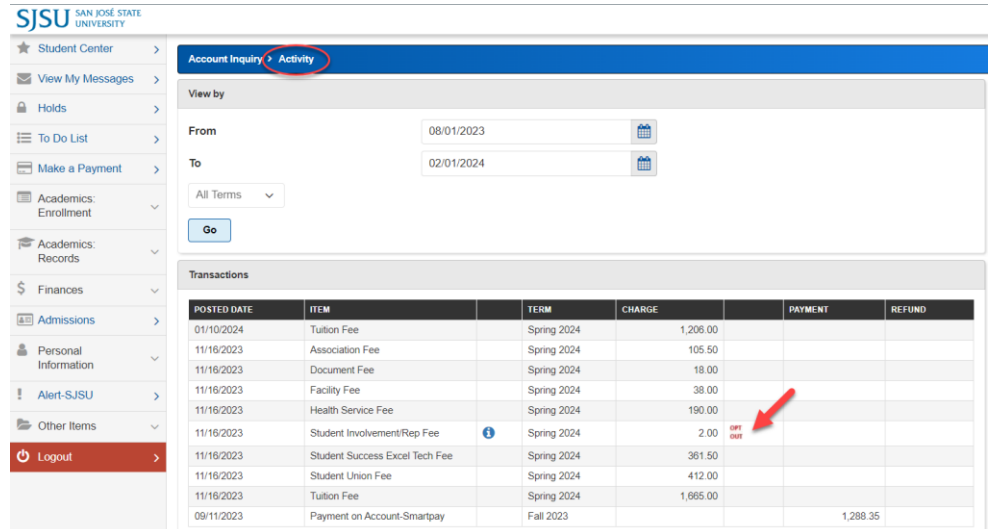

6. Select the reason for opting out and click the **Opt Out** button.

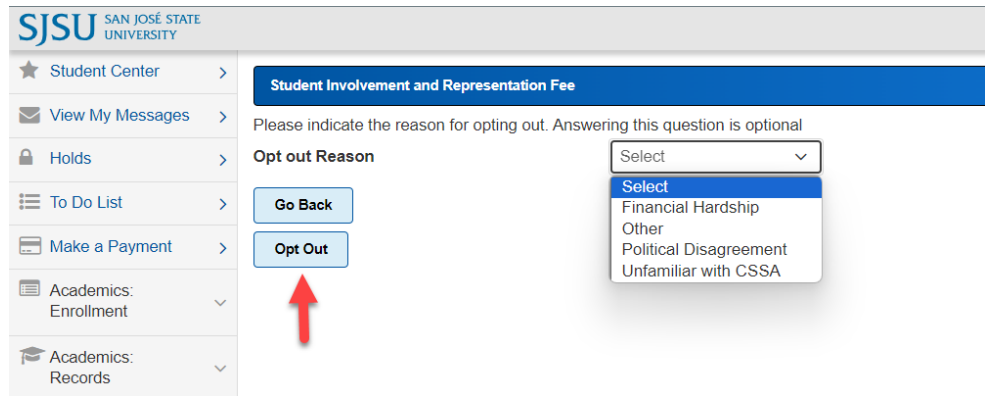

\*\*\*

7. Your balance will be \$2.00 less when complete.